## Administrators Set-up Guide Amazon Business

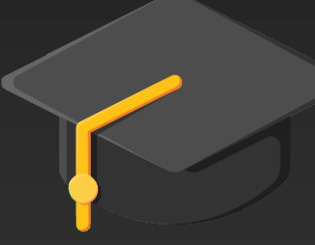

Sourcing & Procurement

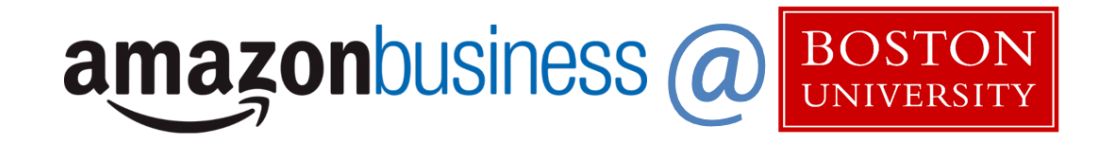

## Table of Contents

- Business Account Navigation (p.3)
- Business Settings (p.4)
- Enabling Shared Payment Method (p.5)
- Payment Method & Address Sharing (p.6)
- Approval Workflows (p.7 8)
- User Roles and Permissions (p.9)
	- $\triangleright$  Inviting Participants (p.10)
	- $\triangleright$  Deregistration Error Message (p.11)
- Amazon Business Analytics (p.12)
	- $\triangleright$  Bar Chart vs Table View (p.13)
	- $\triangleright$  Reporting and Reconciliation (p.14)
- Business Customer Support (p.15)
- Who to Contact (p.16)

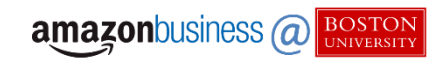

### Business Account Navigation

Welcome to Amazon Business. You will notice a few changes to the look and feel of AmazonBusiness.com compared to Amazon.com, which is designed to streamline your purchasing process.

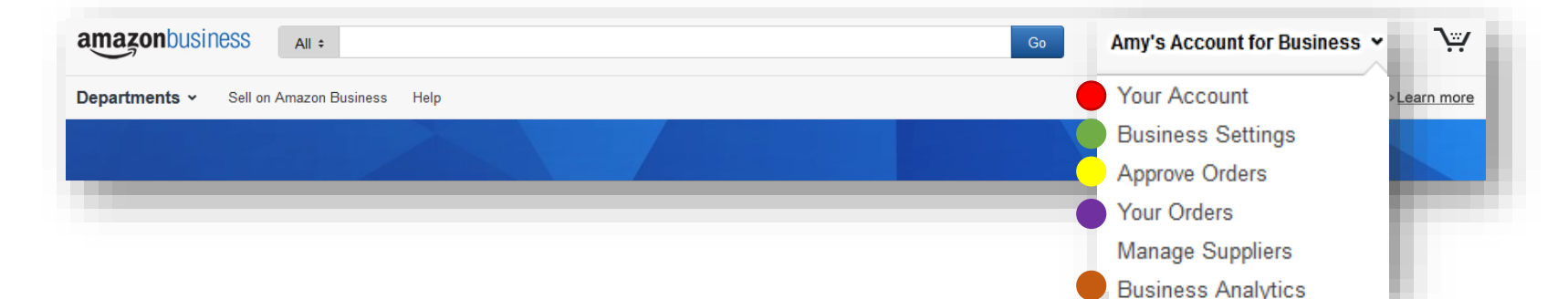

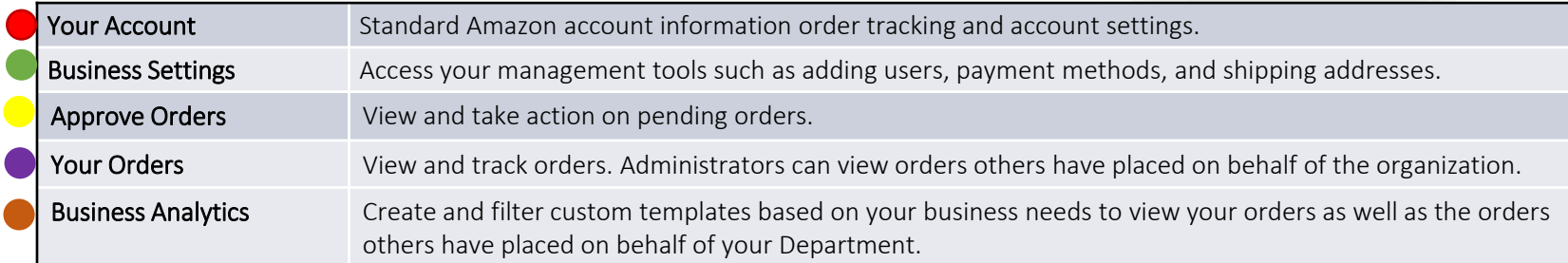

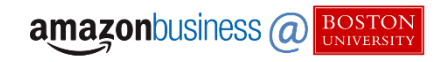

### Business Settings

The 'Business Settings' area will be crucial to setting up and managing your account.

- Hover the area Hello, NAME, and click Business **Settings**
- Payment Methods: Add P-Card information
- Shipping Addresses: Add BU delivery addresses
- People: Add and remove Requisitioner users
- Invitations: Review the status of pending invitations
- Groups: Create sub-groups of users
- Approvals: Add an individuals to approve orders
- Tax Exemption: Find pre-loaded University tax exemption certifications

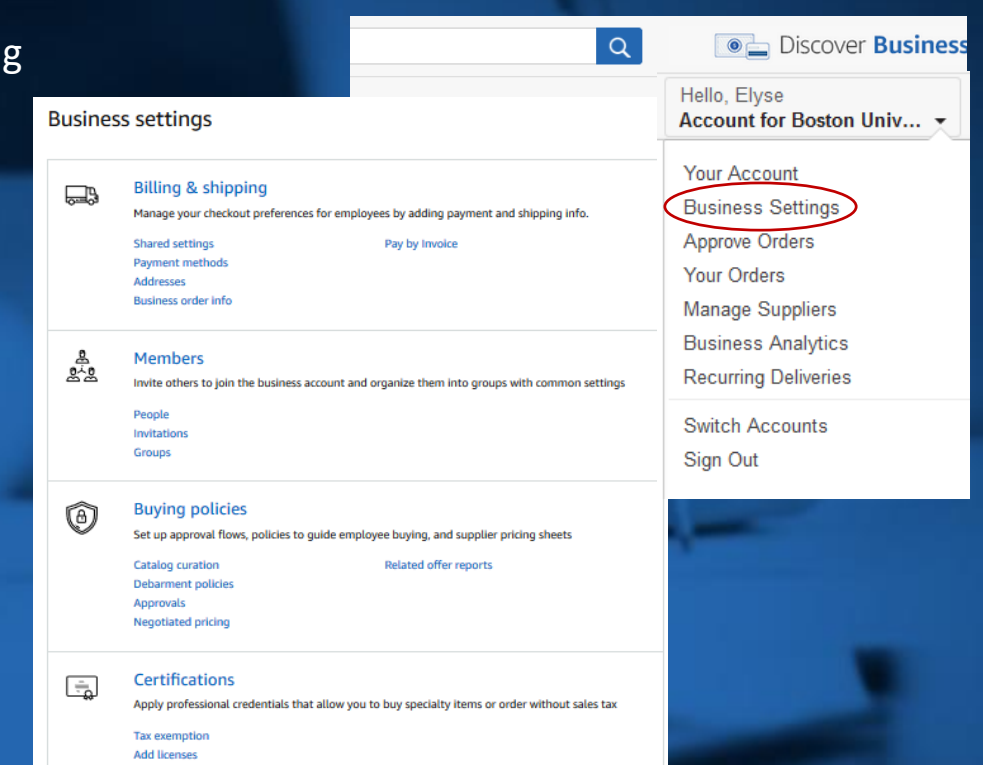

# Enabling Shared Payment Methods

Administrators can configure **shared** or **individual** settings for payment methods and shipping addresses at each group level.

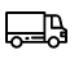

### Shared Payment

• Administrators must choose Shared Payment methods and Addresses when configuring payment methods for your group

#### Individual Payment

• Administrators will add P-Card information for their individual purchases as well as the purchases made by Requisitioners in your group

### Do not allow users to place orders on this group

• Requisitioners (shopper) will only have "Read only" access to Amazon Business and are unable to checkout

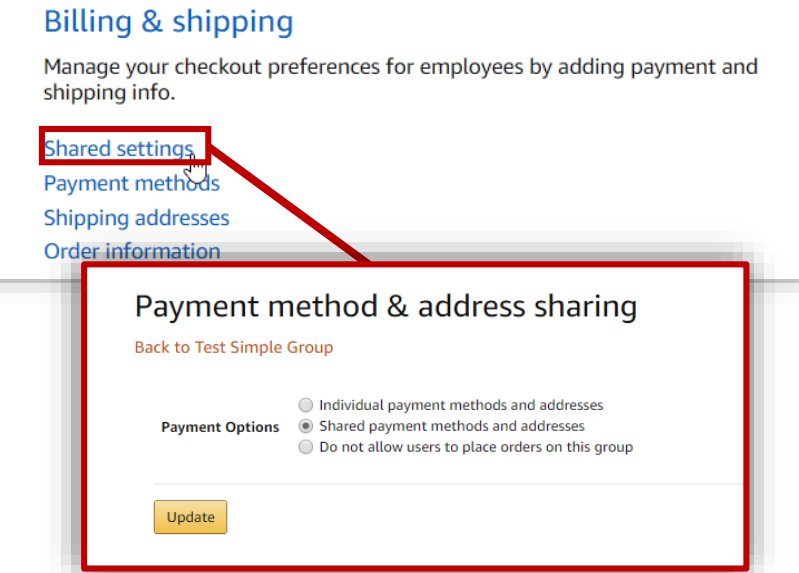

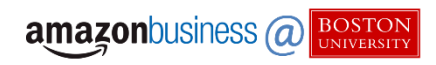

## Payment Method & Address Sharing

Manage your checkout preferences for Faculty and Staff by adding payment and shipping information.

- Pre-configure the Payment method & Address sharing Faculty and Staff have access to during checkout
- Click into the Payment Methods & Shipping Addresses\* section under Manage your Business to designate which addresses & payment options are available

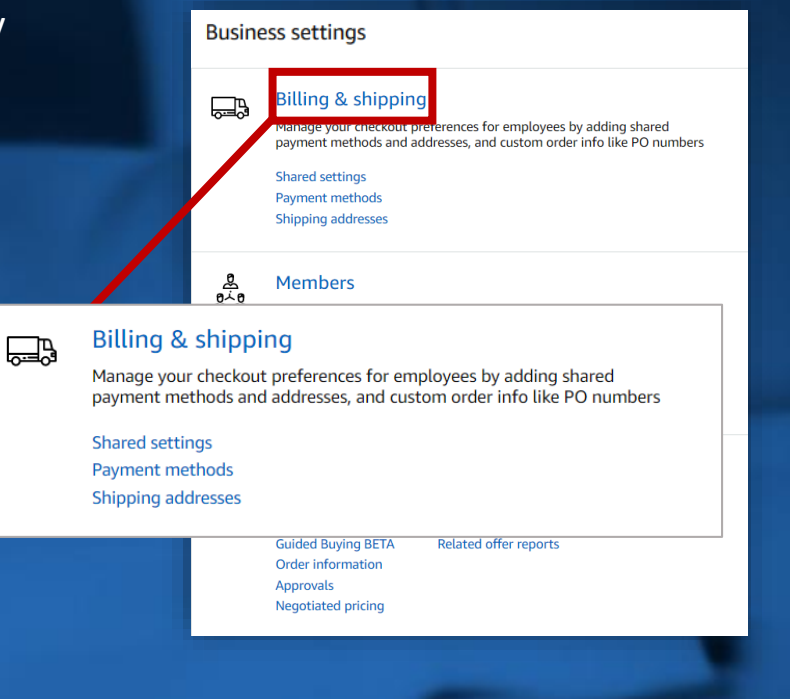

\*Products can only be shipped to BU delivery addresses.

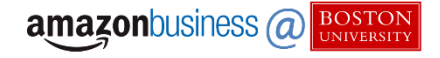

## Approval Workflows

Approval workflow provides visibility and control over purchasing between many users.

- Who Can Approve: Add your group's designated approvers (up to 10) and click save
- Approval Delegation: Set alternate delegated temporary approvers when you are out of office to ensure no orders are left waiting

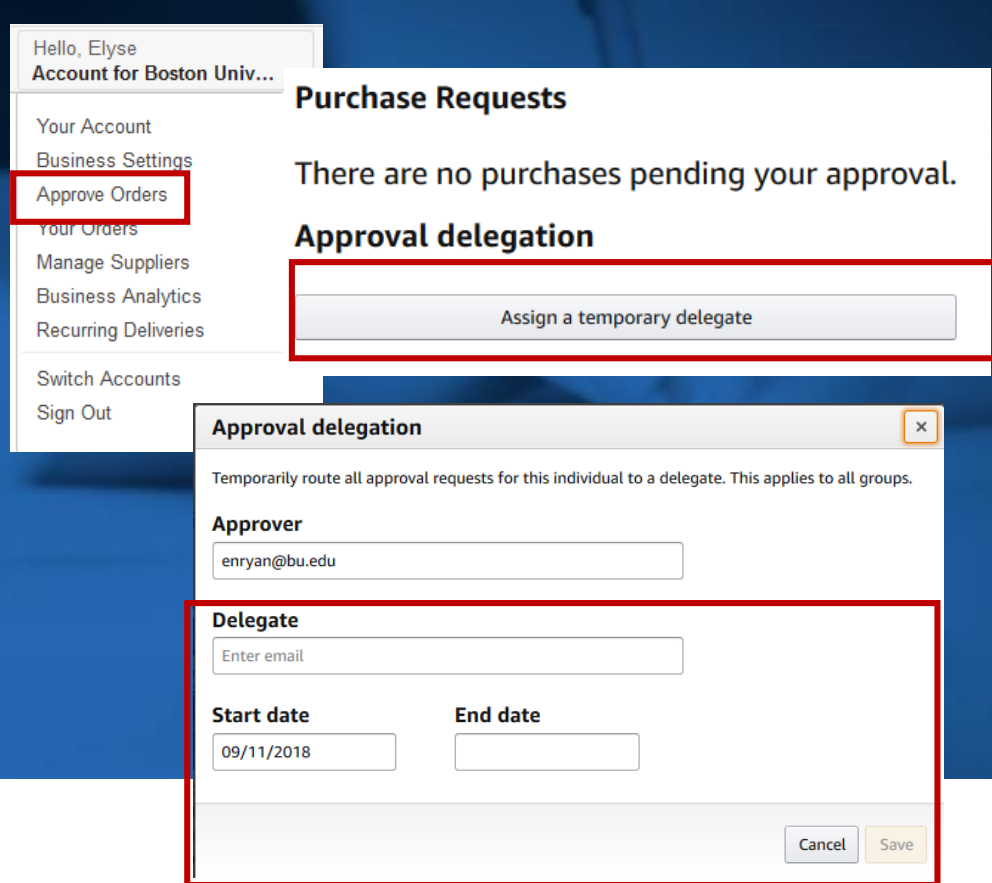

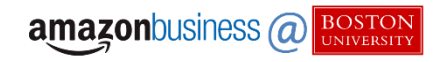

## Approval Workflows Continued

Administrators will need to set the dollar amount for order approvals for their group.

• Orders over \$0.00: Check this box and leave the dollar amount at \$0.00 to review all orders

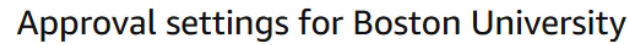

Approval settings will not apply to services, digital products, or punchout accounts. Learn More  $\tau$ 

Manage your business

**Shared settings** Payment methods **Shipping addresses** 

**Members** 

People Invitations Groups

with common settings

**Buying policies** 

pricing sheets **Guided Buying BETA** 

**Approvals** 

 $\Box$ 

த

క్షిక

 $\mathbb{G}$ 

Billing & shipping

Manage your checkout preferences for employees by adding shared payment methods and addresses, and custom order info like PO numbers

Invite others to join the business account and organize them into groups

Set up approval flows, policies to guide employee buying, and supplier

Related offer reports

#### Which orders require approval?

□ Orders with restricted items. Learn More 7

0.00

Orders over \$

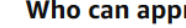

You can enter up to each level.

Level 1 approvers

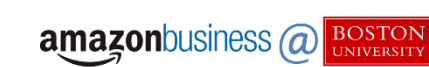

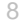

### User Roles & Permissions

When an administrator invites a participant to Amazon Business, they assign permissions for that person. Each user can have multiple roles– administrator, approver, requisitioner or multiple. Administrators can change user permissions at any time.

Assign administrator permissions on a per-group basis. One administrator can manage multiple groups. Group level administrators only have admin authority over the group they are assigned.

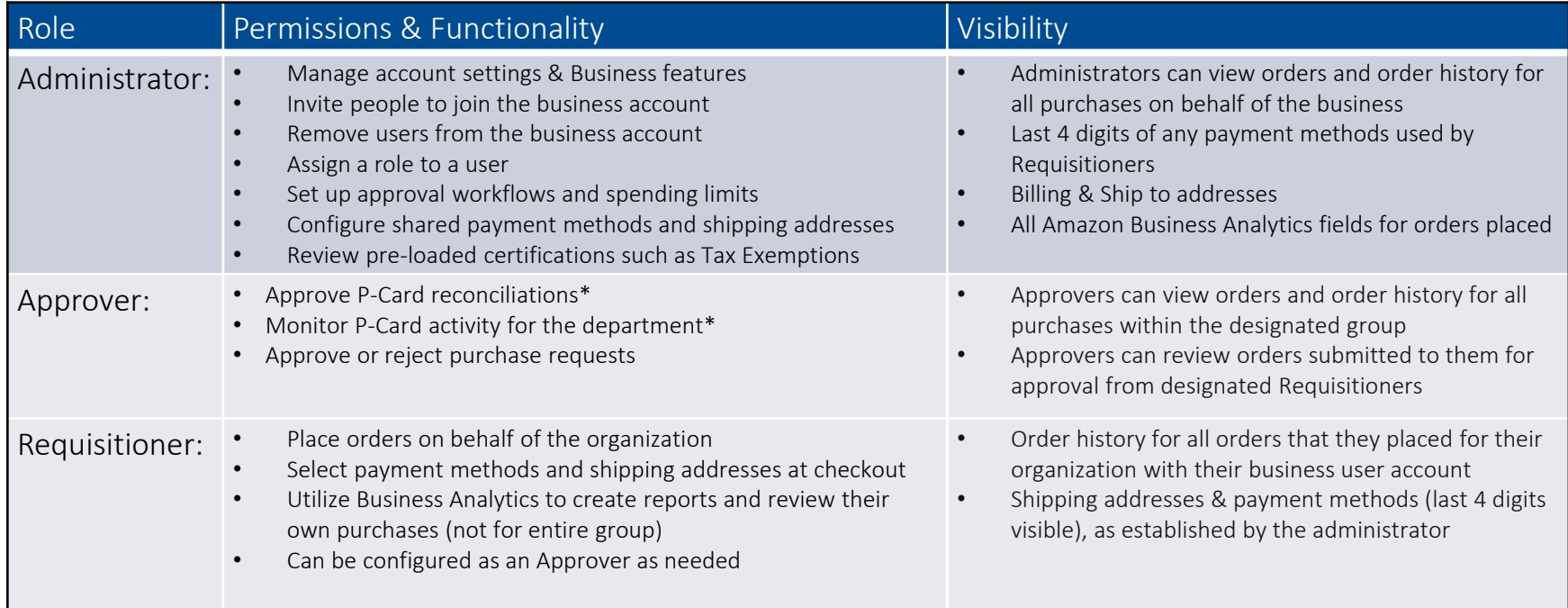

\*If Approver is P-Card holder.

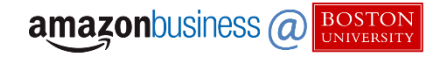

# **A** Inviting Participants

### Invite faculty and staff to join your departmental group

### Business Settings > Members

- The People section of your account enables you to manage all active users on the business account. You can add and remove users, edit user roles, and download a complete list of account users from this section of your account.
- The Invitation section tracks all *pending* invitations to users. Once a user has accepted their invitation, they will move to the People section.

### Business Settings > Add People

- To invite a user, route to the Business Settings section of your account. Select the **Add People** drop down menu.
- Select Add People, to add people individually enter the email address, select their role, and click Add.
	- To add 10 users or more, select Upload list of people to upload a spreadsheet of users.

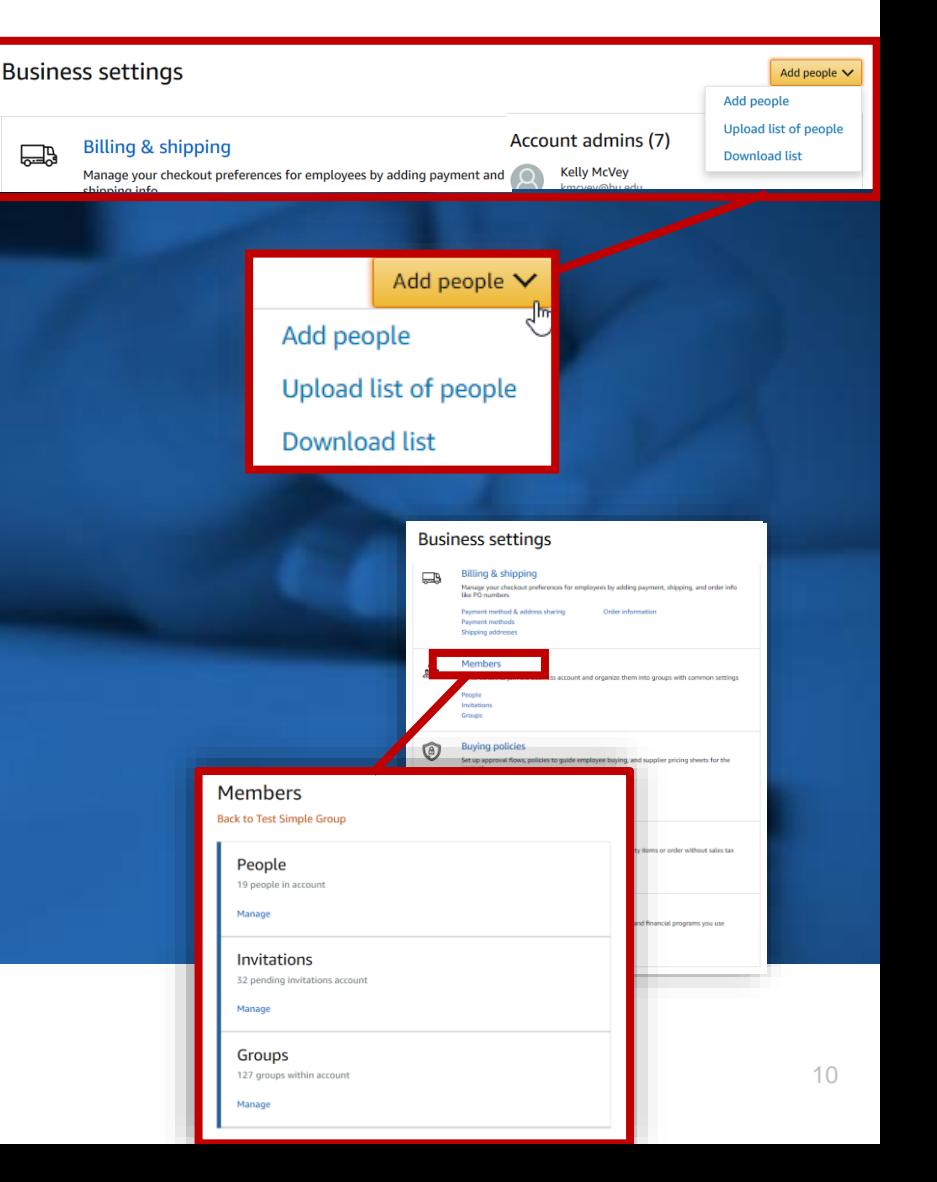

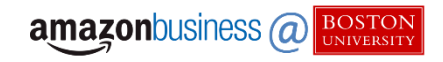

## <u> ද</u>ේ Deregistration Error Message

If you receive an error message saying a user belongs to another business when inviting a user to the account, this means the user already belongs to an existing Business account. Provide the user with the following instructions:

- 1. Log into your Business account and download an order history report for the past 6-12 months (recommended best practice)
- 2. Click the following link to deregister your existing account (it will not remove any information on the account, simply the Amazon Business account tag) https://amazon.com/gp/b2b/manage/deregister
- 3. Notify you once this process is complete

Once the end user deregisters their account, you can follow the instructions to invite them to the account.

### Add people to:  $DTW$  University  $\sim$

ab-services+mtu@amazon.com x Enter email addresses

ab-services+mtu@amazon.com belongs to another business.

### Amazon Business Analytics

### Amazon Business Analytics provides users the ability to:

- Aggregate purchases to compare and track spend over time
- Monitor and track 60+ data fields including customer info, shipment info, payment info, and seller info
- Organize data by applying filters such as "Group" or "Category"
- Customize and save report templates to meet business needs
- Download CSV files to analyze your Order History in excel

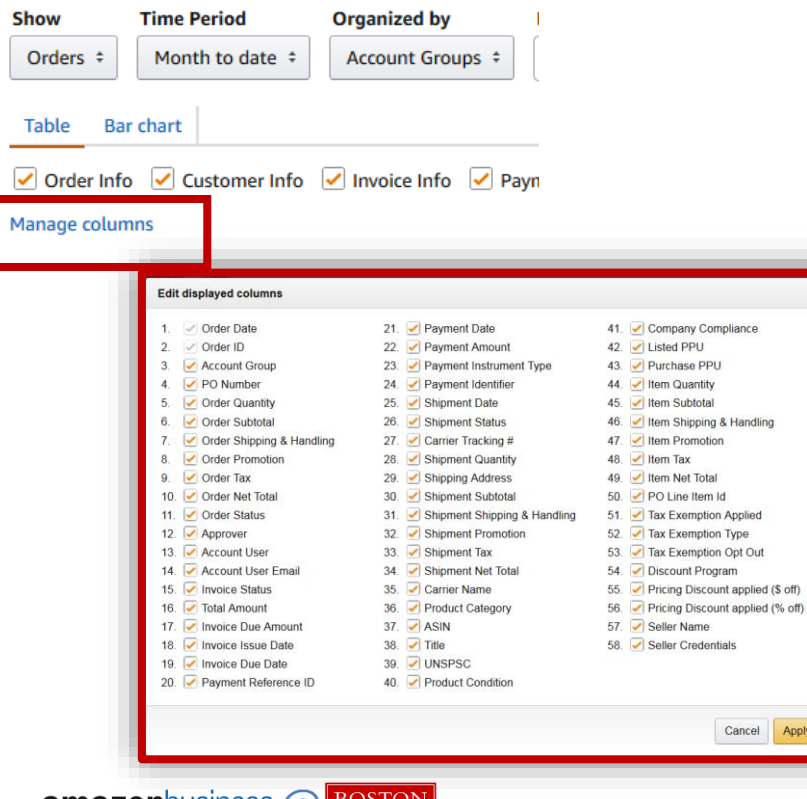

**amazon**business *(a)* 

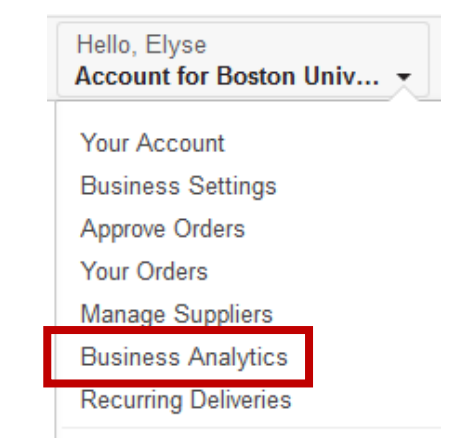

### High level filters allow you to customize both the table and bar charts.

- The **Show** option allows you to select the data view you are interested in: Orders, Returns, Refunds and Reconciliation
- Manage Columns allows you to select all possible data points to view.
- Time Period supports a range of default settings (month to date, quarter to date, etc.) as well as a custom range option
- Organized by allows you to drill down into spend from specific Account Groups or Account Users or spend towards specific Product Categories or Seller Credentials. The text box allows you to select from a menu of options or enter text with smart search support.

### Bar Chart vs. Table View

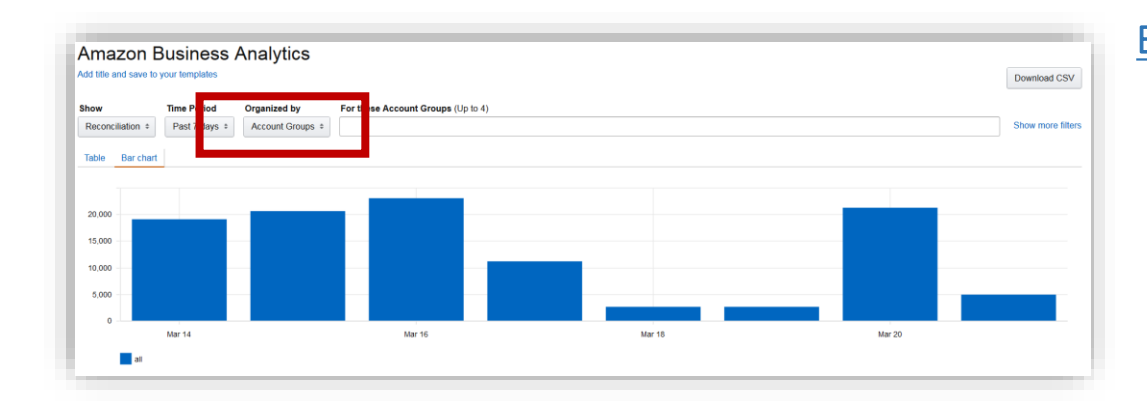

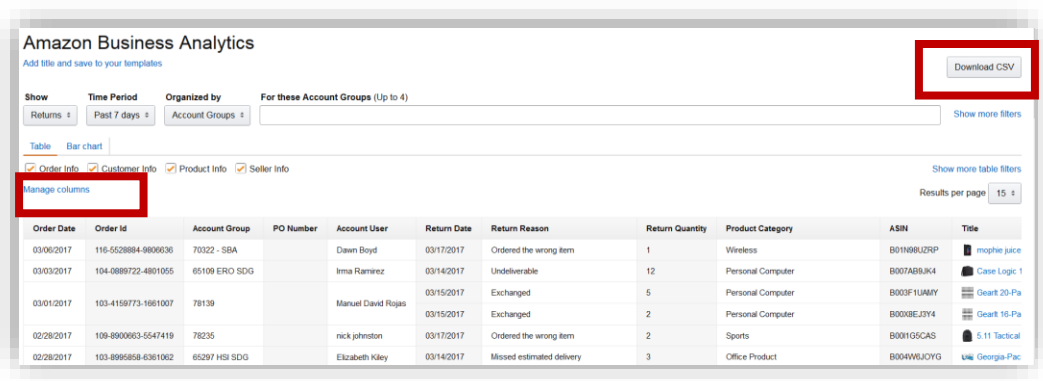

### Bar Chart View

- Organized by: determines how the data is aggregated so you can compare and track spending over time
- You can also compare how you are spending towards certain product categories on Amazon Business

### Table View

- In the table view, you can customize to include only the attributes that are relevant to you by clicking Manage Columns.
- You can also Download a CSV of the table view if you prefer to do spend analysis in excel.

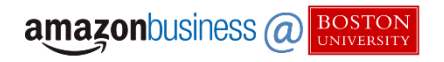

### Reporting & Reconciliation

Use the Reconciliation Report to view data including transaction, customer, and order information.

Simplify the reconciliation process by matching corporate credit card charges to each item in a shipment.

- Match the Payment Reference ID in the Reconciliation Report against your credit card statement
- Improved formatting & roll-up support streamlines reporting and reconciliation for orders containing multiple shipments and/or multiple charges

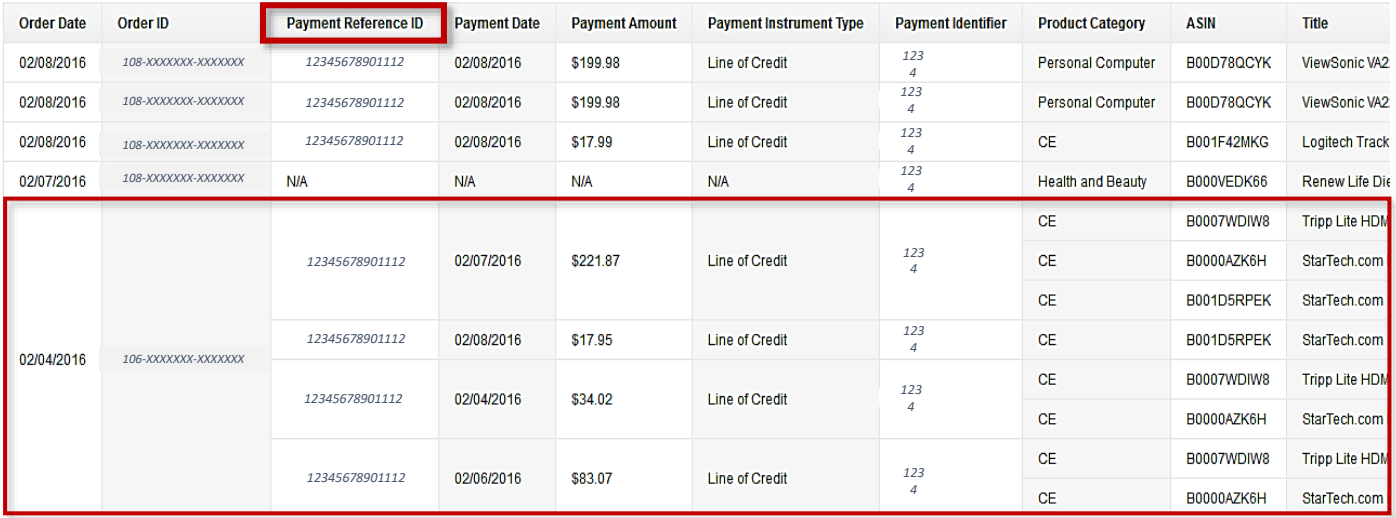

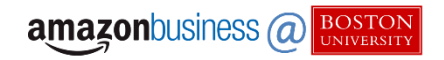

### Business Customer Support

- Dedicated U.S. based **Business Customer Support** can be reached a number of ways including email, chat and phone.
- The best way to contact Amazon Business Customer Service is to follow the steps below:
	- Click Contact Us page from your business account
	- Select Prime or Something Else
	- Select an issue Amazon Business
	- Select Phone or Chat
- Not sure what you're looking for? Learn more about the features and benefits on Amazon Business [HERE](https://www.amazon.com/gp/help/customer/display.html/ref=hp_bc_nav?ie=UTF8&nodeId=201606350).

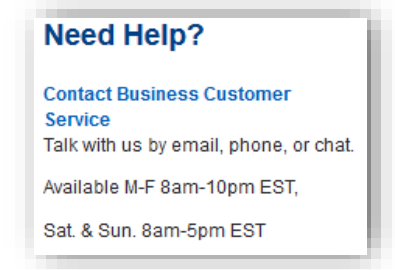

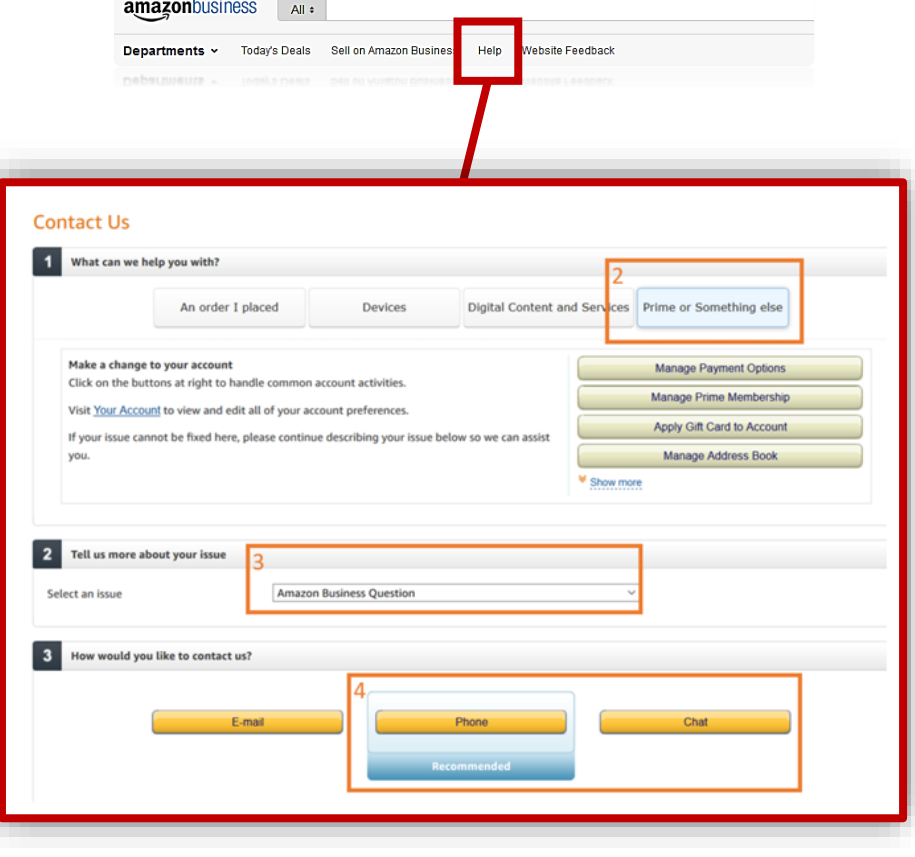

### Who Do I Contact?

Below are some general guidelines as to when you should contact Amazon Business customer support and when you should contact the Boston University Sourcing and Procurement team.

Following these guidelines will ensure you the fastest solution to any issue you may be having!

- Question/Issue: Orders, returns, tracking, Prime, or general Amazon inquiries
	- [Recommendation: Contact Customer Service or explore online videos and Amazon](https://www.amazon.com/gp/help/customer/display.html?nodeId=202199650)  Business Tutorials
- Question/Issue: Tax Queries
	- [Recommendation: If you have any queries regarding tax charges, please email tax](mailto:tax-exempt@amazon.com-)exempt@amazon.com- this includes questions regarding tax rate and refunds.
- Question/Issue: You are a PCard Admin and do not have an Amazon account
	- Recommendation: BU Sourcing and Procurement [sourcing@bu.edu](mailto:sourcing@bu.edu)
- Question/Issue: You have questions regarding your PCard
	- Recommendation: BU Card Services [Pcard@bu.edu](mailto:Pcard@bu.edu)
- Question/Issue: A buyer needs to be set up under your Departmental group so they can submit orders for approval
	- Recommendation: You are enabled to add, remove, or resend invites to buyers in your group at any time

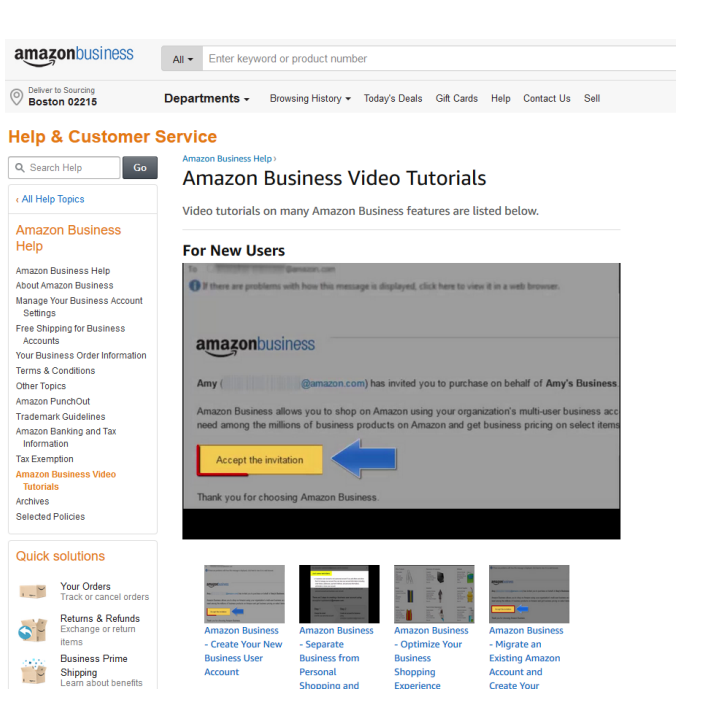

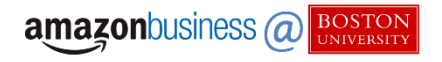

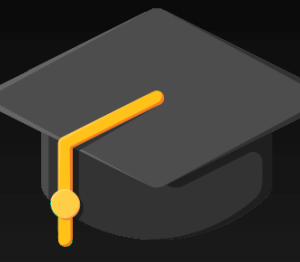

### **Sourcing & Procurement Additional Resources**

Amazon Business Help:

Amazon Customer Service Center: [amazon.com/gp/help/customer/](https://www.amazon.com/gp/help/customer/display.html/ref=hp_bc_nav?ie=UTF8&nodeId=201606350) FAQs page: [bu.edu/sourcing/h2po/#amazonbusiness](http://www.bu.edu/sourcing/h2po/#amazonbusiness)

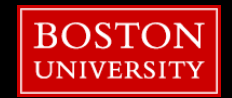